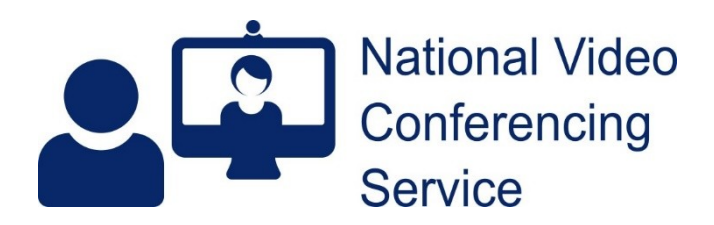

# **Cisco Room Kit Plus: Desktop Connections and Use (v1.3)**

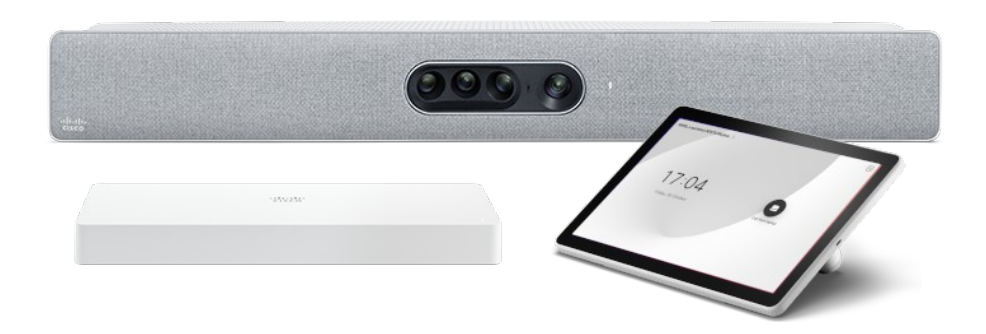

The Cisco Room Kit Plus can be used for any software-based video calls such as MS Teams or [Near Me.](https://www.vc.scot.nhs.uk/near-me/) Features such as its multiple cameras, microphones, speaker tracking and echo-cancellation can all be used to enhance your calls.

Despite the feature being called "Call from laptop", the room's desktop PC is already linked to the system. There is no need to use a laptop or connect any cables to the system.

## **Touch Screen**

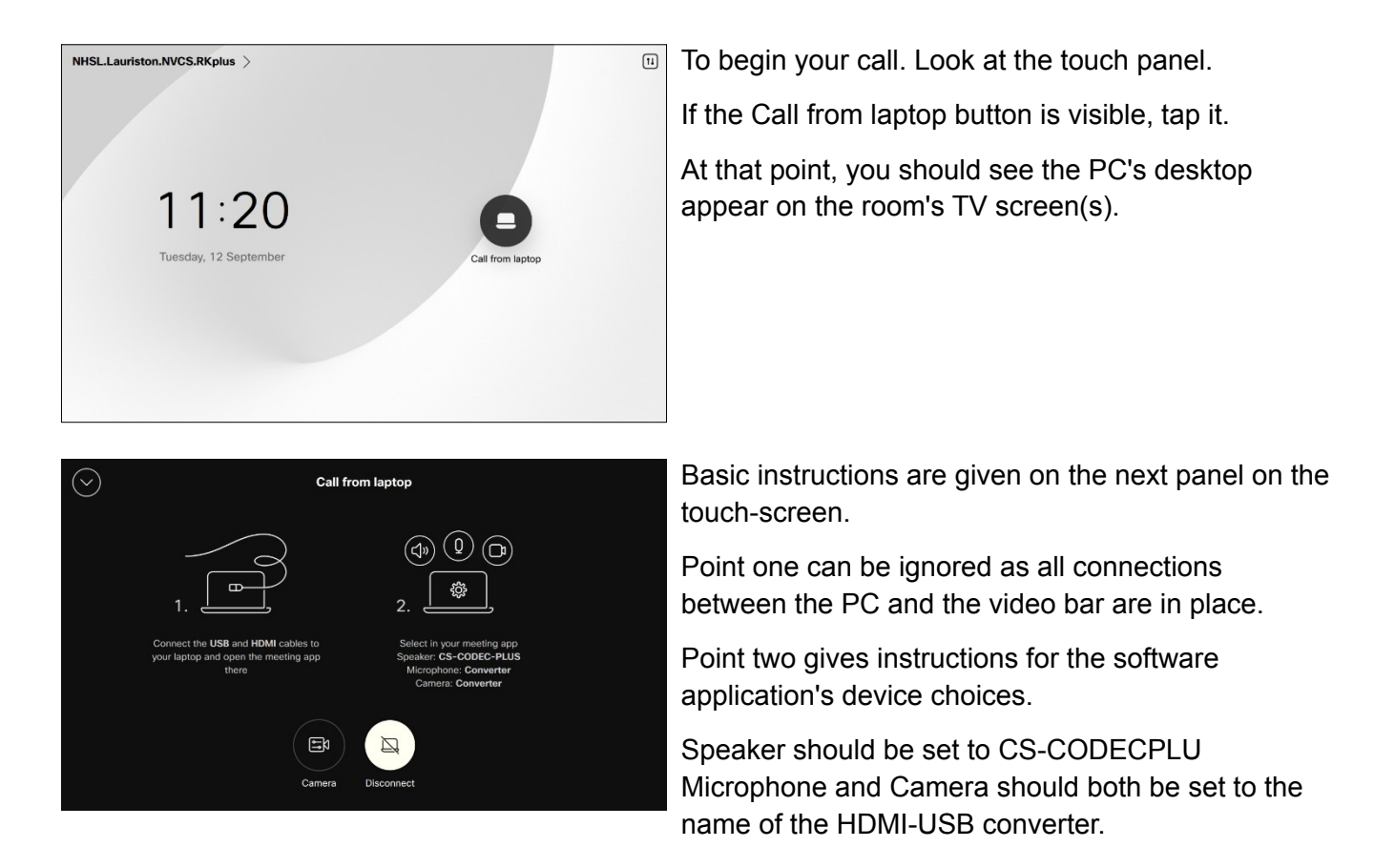

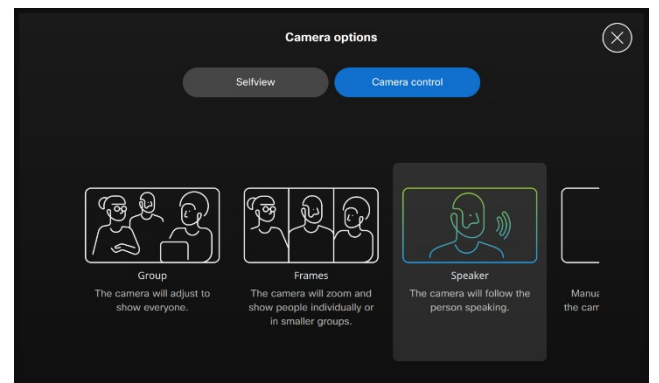

Tapping the Camera button in the screen shown above is optional. It gives a choice of framing.

We'd recommend Speaker is chosen.

# **Room PC**

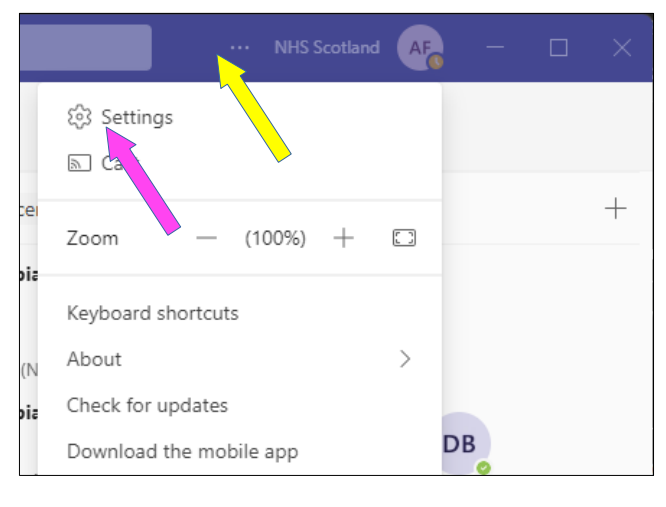

### **Using the system with MS Teams**

#### **1. Using the installed MS Teams application.**

Open Teams, sign in if necessary, click on the three dots at the top RHS corner then choose Settings from the drop-down.

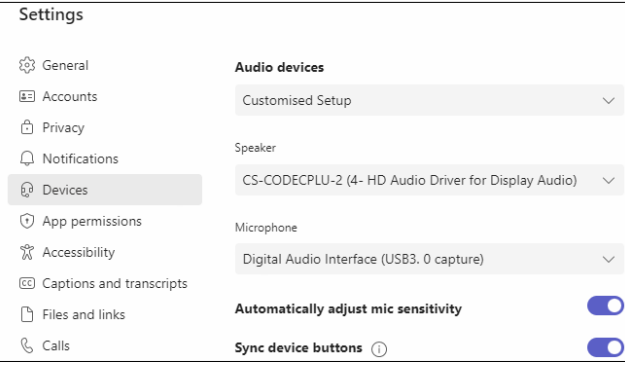

Settings  $\circ$ High fidelity music mode  $502$  General Show the option in meetings to deliver high fidelity sound. Learn  $\overline{z}$  Accounts **A** Privacy Secondary ringer  $Q$  Notifications None  $Q$  Devices (1) App permissions <sup>62</sup> Accessibility Camera Automatically adjust camera controls C Captions and transcripts **Files and links** USB3, 0 capture *Calls*  $\equiv$  Recognition

Audio devices should be set to Customised Setup

with Speaker set to CS-CODECPLU

and Microphone set to the name of the HDMI-USB capture device, in this case: 'Digital Audio Interface (USB3.0 capture)'.

Scroll down to Camera and set the name of the HDMI-USB capture device here too, in this case 'USB3.0 capture'.

That's all there is to it. Teams will now operate using the Room Kit Plus for camera, microphone and speakers.

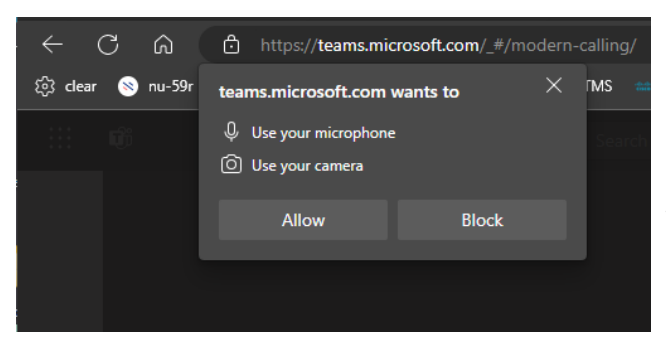

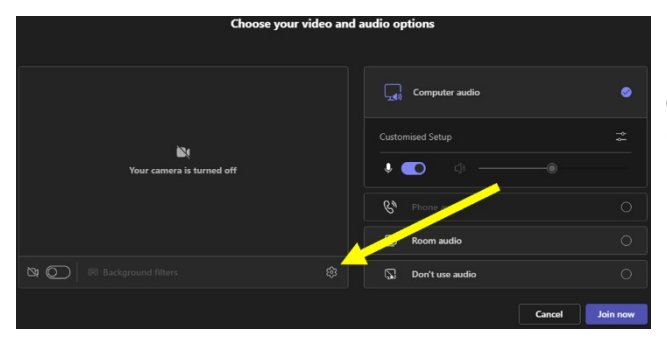

#### **2. Using Teams in Edge**

If you do not have a login with the host board you may have to use Teams within Edge https://teams.microsoft.com

When you click Join to enter a meeting from your calendar, you'll most likely be prompted to allow the use of your camera and microphone. Click Allow.

Prior to joining your call check/change your microphone, speaker and camera settings by clicking on the small cog under your camera window (yellow arrow).

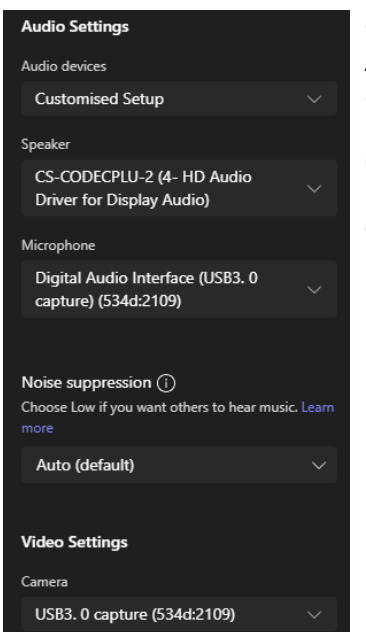

Check for the following and change if necessary. Audio devices: Customised Setup Speaker: CS\_CODECPLU Microphone: The HDMI/USB interface Camera: The HDMI/USB interface

Once done, you're good to go.

### **Problem solving**

When USB mode detects no video input signal from a computer, it is designed to disengage USB mode. An active presentation is required for USB mode to work. If the PC is off and is then turned on, the Share from Laptop button will probably need tapped to function. If the PC is restarted while the system is in USB mode, the Share from Laptop button will probably need tapped to function.